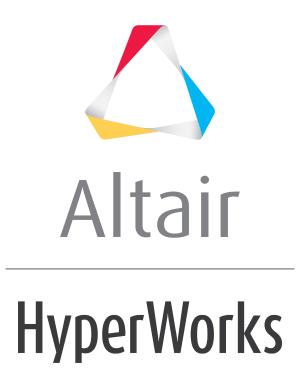

Altair HyperView 2019 Tutorials

HV-2020: Using the Results Browser

altairhyperworks.com

## HV-2020: Using the Results Browser

In this tutorial, you will learn how to:

- Turn components on and off from the Results Browser
- Isolate components in the Results Browser
- Change the display style and attributes from the Results Browser
- Add items to panel collectors using the Results Browser
- Change the items which are displayed in the Results Browser

## Tools

To access the **Results Browser**, select *View > Browsers > HyperView > Results* from the menu bar.

| Session  | Results ×   |                        |     |               |               |      |      |            |
|----------|-------------|------------------------|-----|---------------|---------------|------|------|------------|
| 7        | 🗳 T 🤞 T     | <b> </b>               |     |               |               |      |      |            |
| Entities |             | *                      |     |               |               |      | ID 💊 | $\bigcirc$ |
| • •      |             |                        |     | 4 1           | · · · · · - I |      | -    | -          |
| 🔷 U:     | Antair\tu   | torials\mv_hv_hg\anima | uon | Truck         | truce         | скеу |      | ~          |
|          |             |                        |     |               |               |      |      | -          |
| Loado    | 1           |                        |     |               |               |      |      | Ţ          |
| Load     | ase i       |                        |     |               |               |      |      | · _        |
| Time -   | = 0.000000  |                        |     |               |               |      |      | •          |
|          | 1           |                        |     | -             | - N           | 2    | Ø    | •          |
|          | 9<br>9<br>9 |                        |     | <b></b>       | • 🗟           | _    | +/-  | 1          |
| Entities |             | ^                      |     | ID 🍯          |               |      |      | -          |
| 🖽 😹 A    | ssembly H   | ierarchy               |     |               |               |      |      |            |
| 🖻 🍣 Co   | omponents   | (66)                   |     |               |               |      |      | =          |
| B        | Accelero    | meters                 |     | 66 [          | - <b>Q</b>    |      |      | -          |
|          | BEAM:       | DRIVE-SHAFT            |     | 27 \llbracket | <b></b>       |      |      |            |
|          | BEAM:       | FAN-BEAM               |     | 31            | <b></b>       |      |      |            |
|          | BEAM:       | RAIL-CONN-BACK         |     | 30 📕          | <b></b>       |      |      |            |
| B        | BEAM:       | REAR-AXLE              |     | 28            |               |      |      |            |
| B        | BEAM:       | ROLL-BAR               |     | 49 🔳          |               |      |      |            |
| - 8      | BEAM:       | SUSPENSION-REAR        |     | 29 📘          |               |      |      |            |
|          | ConJoint2   | ?Node                  |     | 63 🗌          | <b>•</b>      |      |      |            |
|          | ConJoint4   | 1Node                  |     | 64 📕          | <b></b>       |      |      |            |
|          |             |                        |     | <b></b>       |               |      |      |            |
|          | ElemMas     | s                      |     | 62 🔲          | <b></b>       |      |      |            |
|          |             | A-ARM-CONN-LOW-LEFT    |     | 47 📕          | <b></b>       |      |      |            |
|          | SHELL:      | A-ARM-CONN-LOW-RIGH    |     | 48 🔳          | <b>•</b>      |      |      |            |
| B        | SHELL:      | A-ARM-CONN-UP-LEFT     |     | 45 🛛          | •             |      |      |            |
| Name     |             | Value                  |     |               |               |      |      |            |
| E Stand  | lard        |                        |     |               |               |      |      |            |
| ID Vr    |             | 66                     |     |               |               |      |      |            |
|          | sibility    |                        |     |               |               |      |      |            |
|          | bel         | Accelerometers         |     |               |               |      |      |            |
| Displ    |             |                        |     |               |               |      |      |            |
|          | llor        |                        |     |               |               |      |      |            |
|          | Visibility  |                        |     |               |               |      |      |            |
|          | Style       |                        |     |               |               |      |      |            |
| Us       | e In Fit    |                        |     |               |               |      |      |            |
|          |             |                        |     |               |               |      |      |            |
|          |             |                        |     |               |               |      |      |            |

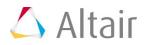

The **Results Browser** displays the contents of the current model such as assemblies, parts/components, systems, and sets (groups) in a tree-like structure. It allows you to change the attributes of individual entities, and also control which entities appear in the model display.

# **Exercise: Using the Results Browser**

This exercise uses the model file, truck.key and the corresponding d3plot file as the results file.

### Step 1: Turning components on and off from the Results Browser.

- 1. Load the truck.key model file and the d3plot results file, located in the animation\truck folder.
- 2. In the **Results Browser**, click  $\stackrel{@}{*}$  to activate the **Show/Hide** mode.
- 3. Right-click on the bed of the truck in the graphics area.

The component is hidden from display.

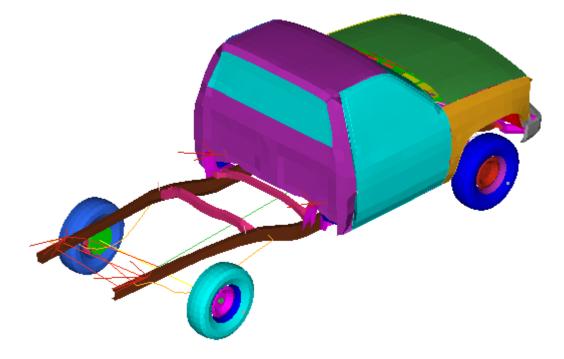

- 4. Left-click in the area of the truck bed to show the component.
  - **Note** Holding down the left mouse button will generate a wire frame highlight of a hidden component.
- 5. Expand the tree under **Components** by clicking the **'+'** icon in the **Results Browser**.
- 6. Right-click on **SHELL: BED**, and select **Hide** from the context menu.

The component is no longer displayed in the graphics area.

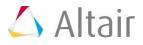

- Right-click on *SHELL: BED* and select *Show*.
  The component is turned back on.
- 8. Select the *Components* folder.
- 9. Click the **Display None** button <sup>1</sup> to turn off all components.
- 10. Expand the **Sets** folder.
- 11. Select **1D Set** under the **Sets** folder.
- 12. Click the **Display All** is button to turn on the 1D set.

Only the 1D Set is displayed in the graphics area.

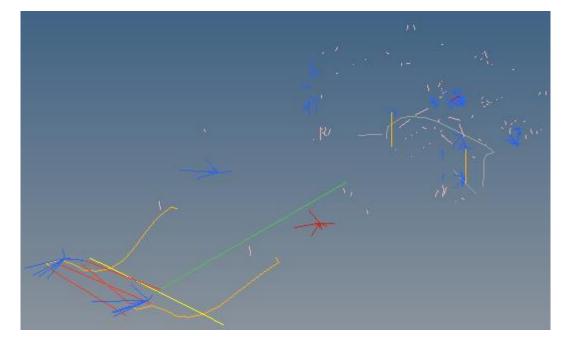

- 13. Right-click on the **1D Set** folder and select **Hide**.
- 14. Select the *Components* folder again.
- 15. Click **Display All** to turn on the display of all components.
- 16. Click **Selector**  $\stackrel{\text{$\earrow}}{\to}$  to activate the selector.
- 17. Press and hold down the left mouse button over the hood area.
- 18. Rotate the mouse wheel to select hidden items and select **SOLID: RADIATOR**.
- 19. Click **Display None** to remove it from display.

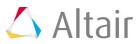

#### Step 2: Isolating components using the Results Browser.

- 1. Click <sup>(2)</sup> to activate the **Isolate** tool.
- 2. Click on **SHELL: BED** in the **Results Browser**.

The component is isolated in the graphics area.

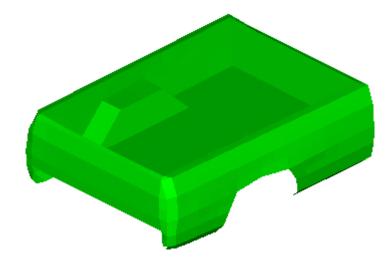

- 3. Click again to deactivate **Isolate**.
- Right-click on *SHELL: CABIN* and select *Isolate*.
  The cabin is isolated in the graphics area.
- Right-click on the *Components* folder and select *Show*.
  All components are displayed in the graphics area.

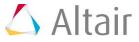

# **Step 3: Changing the display style and attributes from the Results Browser.**

1. Click on the **SHELL: BED** component in the **Results Browser**.

|          |            | *                   |  |    | - |           |     |
|----------|------------|---------------------|--|----|---|-----------|-----|
| Entities |            |                     |  | ID | • | <b>W</b>  | _ ^ |
| - B      | SHELL:     | A-ARM-CONN-LOW-LEFT |  | 47 |   | ŵ.        |     |
| - 8      | SHELL:     | A-ARM-CONN-LOW-RIGH |  | 48 |   | <b>\$</b> |     |
| - 8      | SHELL:     | A-ARM-CONN-UP-LEFT  |  | 45 |   | ŵ.        |     |
| - 8      | SHELL:     | A-ARM-CONN-UP-RIGHT |  | 46 |   | <b>\$</b> | -   |
| - 8      | SHELL:     | A-ARM-LOW-LEFT      |  | 3  |   | <b>\$</b> | Ξ   |
| B        | SHELL:     | A-ARM-LOW-RIGHT     |  | 4  |   | ŵ.        |     |
| - B      | SHELL:     | A-ARM-UP-LEFT       |  | 5  |   | <b>\$</b> |     |
| B        | SHELL:     | A-ARM-UP-RIGHT      |  | 6  |   | <b>\$</b> |     |
| Ξ        | SHELL:     | BED                 |  | 26 |   | ŵ.        |     |
| - B      | SHELL:     | BRAKE-ASSEMBLY-FR.1 |  | 34 |   | ŵ         |     |
| - 6      | SHELL:     | BRAKE-ASSEMBLY-FRON |  | 32 |   | <b>\$</b> |     |
|          | SHELL:     | BUMPER              |  | 1  |   | <b>\$</b> |     |
|          | SHELL:     | CABIN               |  | 22 |   | <b>\$</b> |     |
| B        | SHELL:     | CABIN-MTG-REINF     |  | 23 |   | <b>\$</b> |     |
| - 6      | SHELL:     | CABIN-WINDOW-FIX    |  | 58 |   | <b>\$</b> |     |
|          |            |                     |  |    | - | 1         | •   |
| Name     |            | Value               |  |    |   |           |     |
| Stand    | lard       |                     |  |    |   |           |     |
| ID       |            | 26                  |  |    |   |           |     |
| Vis      | sibility   |                     |  |    |   |           |     |
|          | bel        | SHELL: BED          |  |    |   |           |     |
| 🗆 Displ  | ay         |                     |  |    |   |           |     |
| Co       | lor        |                     |  |    |   |           |     |
| ID       | Visibility |                     |  |    |   |           |     |
|          | Style      | <b>\$</b>           |  |    |   |           |     |
|          | e In Fit   |                     |  |    |   |           |     |
|          |            |                     |  |    |   |           |     |
|          |            |                     |  |    |   |           |     |

- 2. Under the **Display** section in the **Entity Editor**, click on the icon **•** next to **FE Style**.
- 3. Select the **Shaded Elements and Mesh Lines** mode from the display **Style** pop-up menu.
- 4. Click on the *Color* for the **SHELL: BED** component.
- 5. Select a new color from the color palette.

The color of the component is changed.

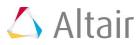

# **Step 4: Using the Results Browser to add items to a panel collector.**

- 1. Select the **Contour** panel  $\mu$  from the **Results** toolbar.
- 2. From the **Results Browser**, click **Selector**  $\Bbbk$  to activate the selector.
- 3. Select the **SHELL: BED** component.
- 4. Click on the *Add To Panel Collector* icon icon to add the bed component to the **Components** collector.
- 5. Change the **Result type** to *Stress (t) vonMises*.
- 6. Click *Apply* to apply the contour to the **SHELL: BED** component.

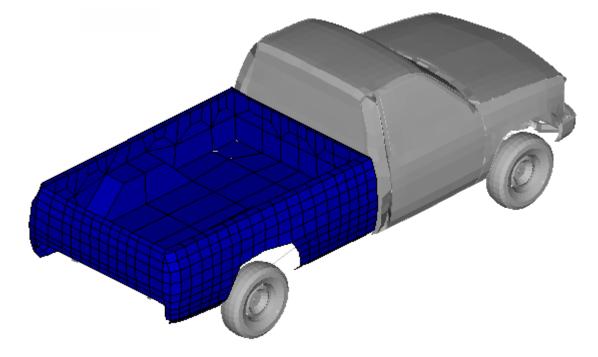

- 7. Animate the model and use the **Animation Controls** to view the contour applied only to the **SHELL: BED** component.
- 8. Stop the animation.

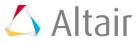

## Step 5: Change the entities displayed in the Results Browser view.

1. Click on the *Files view* icon view icon the files view in the **Results Browser**.

| Session Results ×   |                                            |   |
|---------------------|--------------------------------------------|---|
| 🔽 🗖 🖏 🖏 🖗 🖗         | 2 T                                        |   |
| Entities            | ^ ID 😵                                     | • |
| 🐟 C:\Altair\tutoria | als\mv_hv_hg\animation\truck\truck.key 1 📃 | • |
|                     |                                            | _ |
| Name                | Value                                      | - |
| Standard            |                                            | _ |
| ID                  | 1                                          |   |
| Visibility          |                                            |   |
| 🗆 Display           |                                            |   |
| Color               |                                            |   |
| Gradient            |                                            |   |
| Color By            | Part                                       |   |
| Statistics          |                                            |   |
| No of Nodes         | 11066                                      |   |
| No of Elements      | 10687                                      |   |
| No of Parts         | 67                                         |   |
|                     |                                            |   |

2. Click on the **Component View** icon to change the view in the **Results Browser** to display only components.

| Sessio    |                       | ×                         |          |          |      |              |      |           |          |
|-----------|-----------------------|---------------------------|----------|----------|------|--------------|------|-----------|----------|
| Entitie   | s                     | *                         |          |          |      |              |      | ID 😮      | 9        |
| *         | C:\Altair             | r\tutorials\mv_hv_hg\anin | nation\  | truc     | k\tr | uck          | .key | 1 🗖       | 9        |
|           |                       |                           |          |          |      |              |      |           |          |
|           |                       |                           |          |          |      |              |      |           | •        |
| •         |                       |                           |          | Ş        | • •  | $\mathbb{R}$ | •    | <b>()</b> | <b>9</b> |
| Entitie   |                       | *                         | ID 💊     | <b>e</b> |      |              |      |           | -        |
| r B       | Accelero              | meters                    | 66 🔲     | ŵ        |      |              |      |           |          |
| B         | BEAM:                 | DRIVE-SHAFT               | 27 🔲     | ŵ        |      |              |      |           |          |
| B         | BEAM:                 | FAN-BEAM                  | 31 📕     | ŵ        |      |              |      |           |          |
| B         | BEAM:                 | RAIL-CONN-BACK            | 30 📕     | -        |      |              |      |           |          |
| B         | BEAM:                 | REAR-AXLE                 | 28 🗖     | ŵ        |      |              |      |           |          |
| B         | BEAM:                 | ROLL-BAR                  | 49 🔲     | <b>W</b> |      |              |      |           |          |
| n B       | BEAM:                 | SUSPENSION-REAR           | 29 📃     | ŵ        |      |              |      |           | -        |
| · · · · 🗗 | ConJoint2             | 2Node                     | 63 🔲     | -        |      |              |      |           | E        |
| B         | ConJoint <sup>4</sup> | 64 📕                      | ŵ        |          |      |              |      |           |          |
| · 🕑       | ConNodF               | 65 🗖                      | <b>W</b> |          |      |              |      |           |          |
| - B       | ElemMas               | s                         | 62 🔲     | ŵ.       |      |              |      |           |          |
| - B       | SHELL:                | A-ARM-CONN-LOW-LEFT       | 47 📕     | ŵ        |      |              |      |           |          |

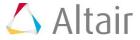